## **How to setup multiple slicer in report**

1. Click "Design" go to the design model, edit the slicer

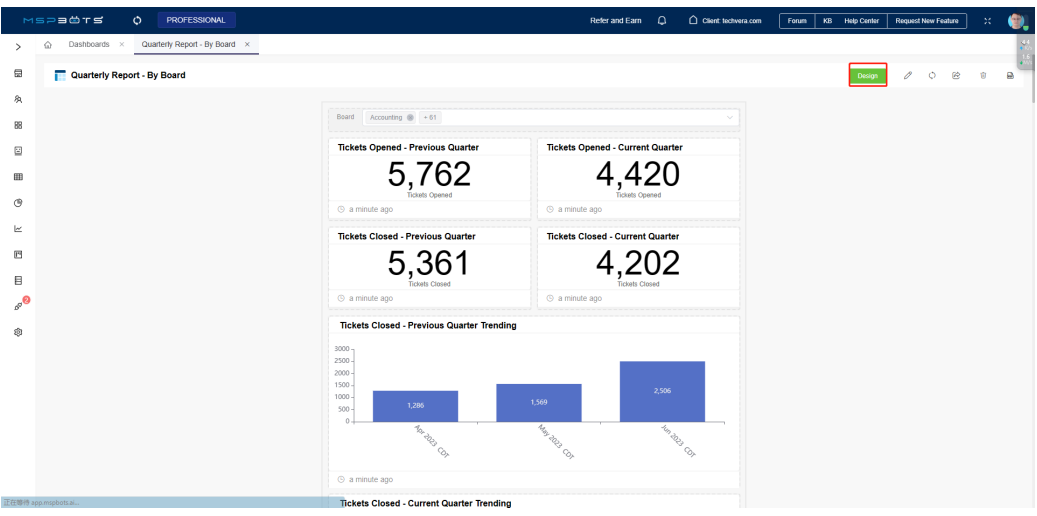

## 2. Click the edit menu, go to the widget edit model

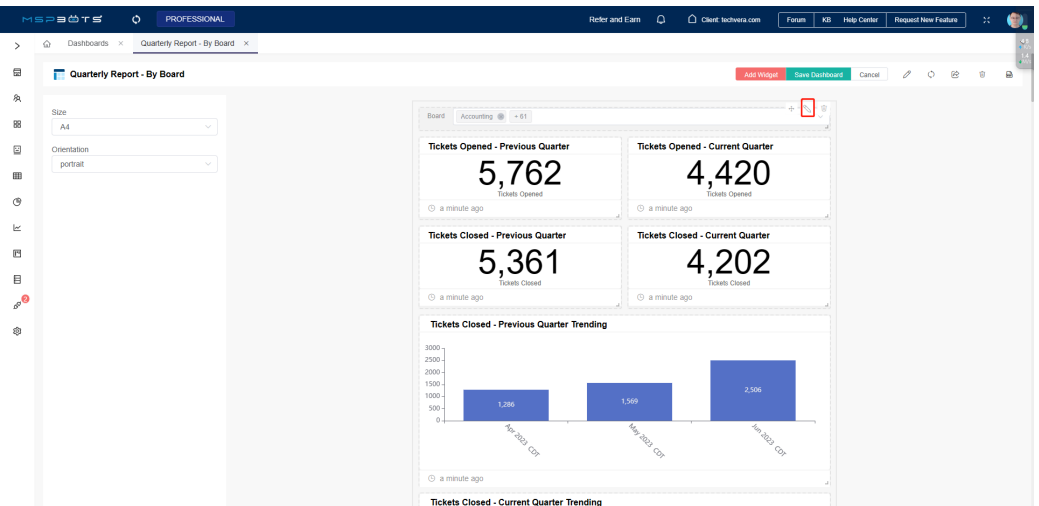

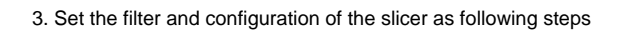

F

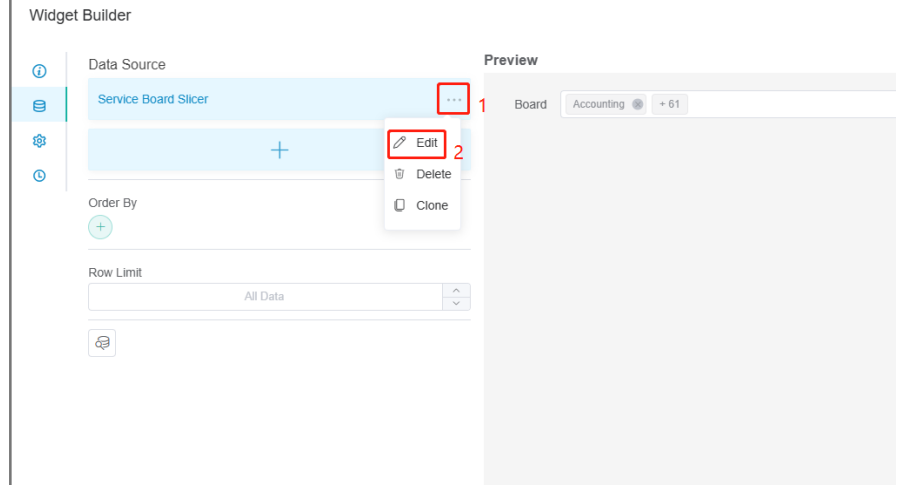

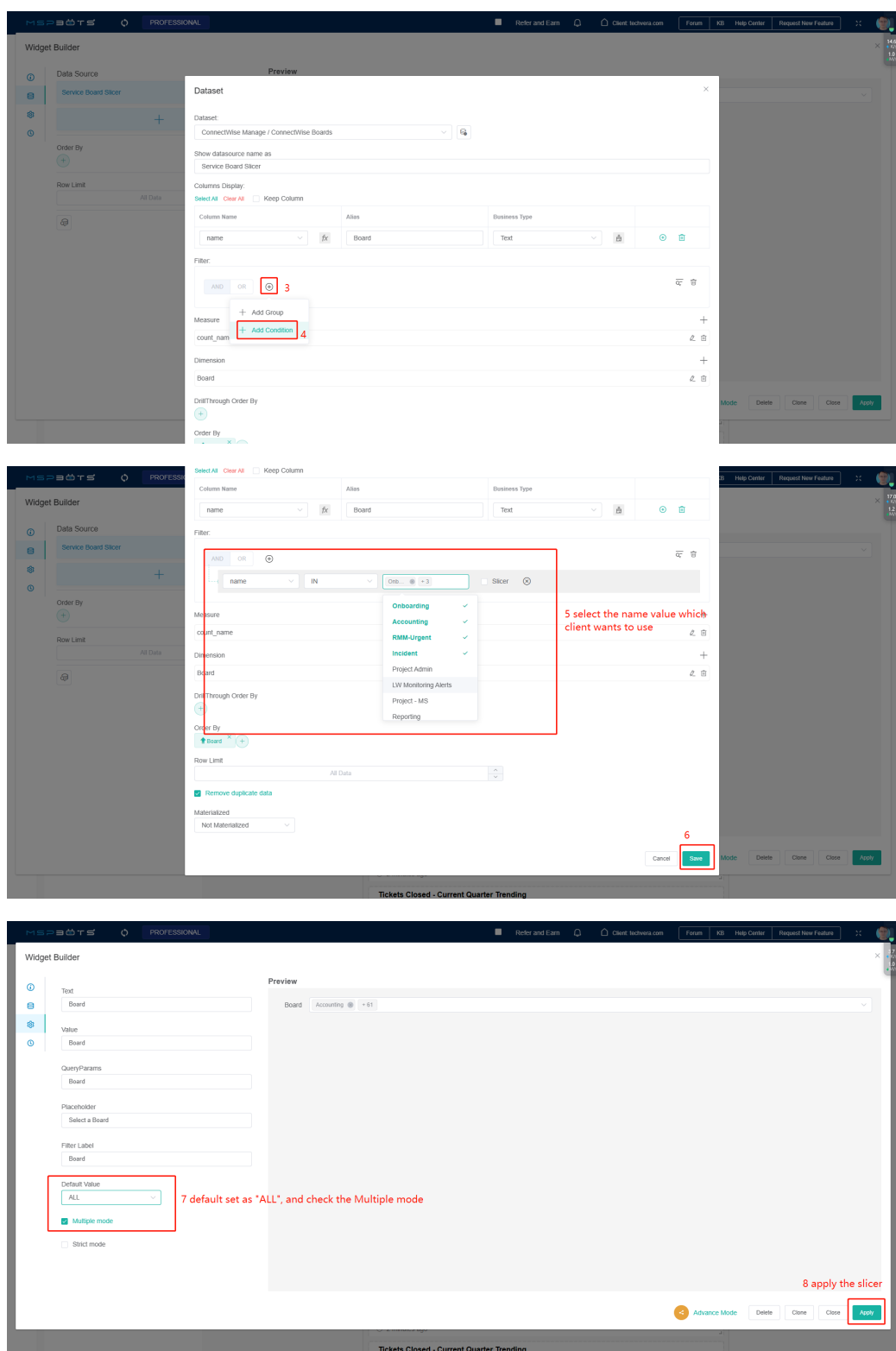

4. Go back to the report page, click "Save Dashboard"

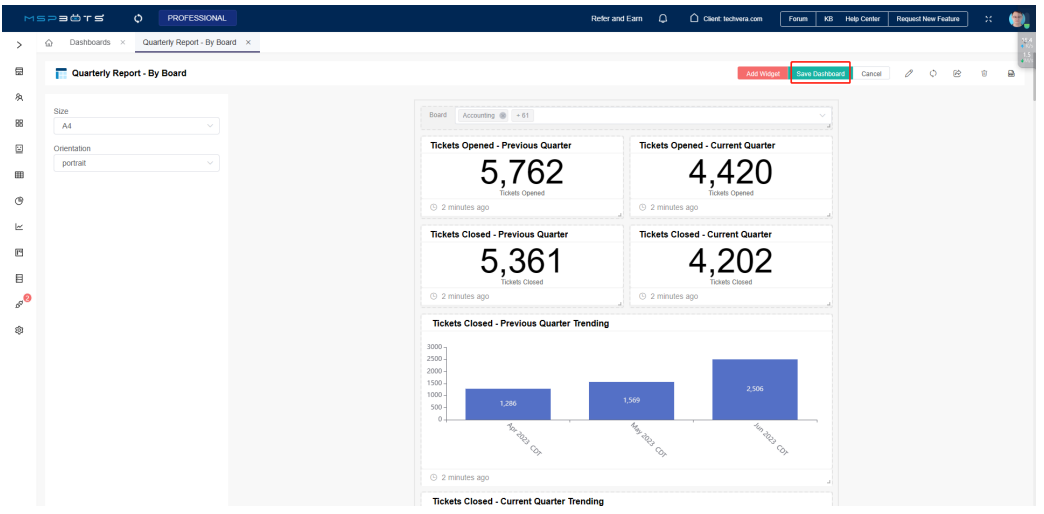

5. Click the "Share" button, then switch to the snapshot page, create the snapshot email task, then click "Send Now" or "Send to Me"

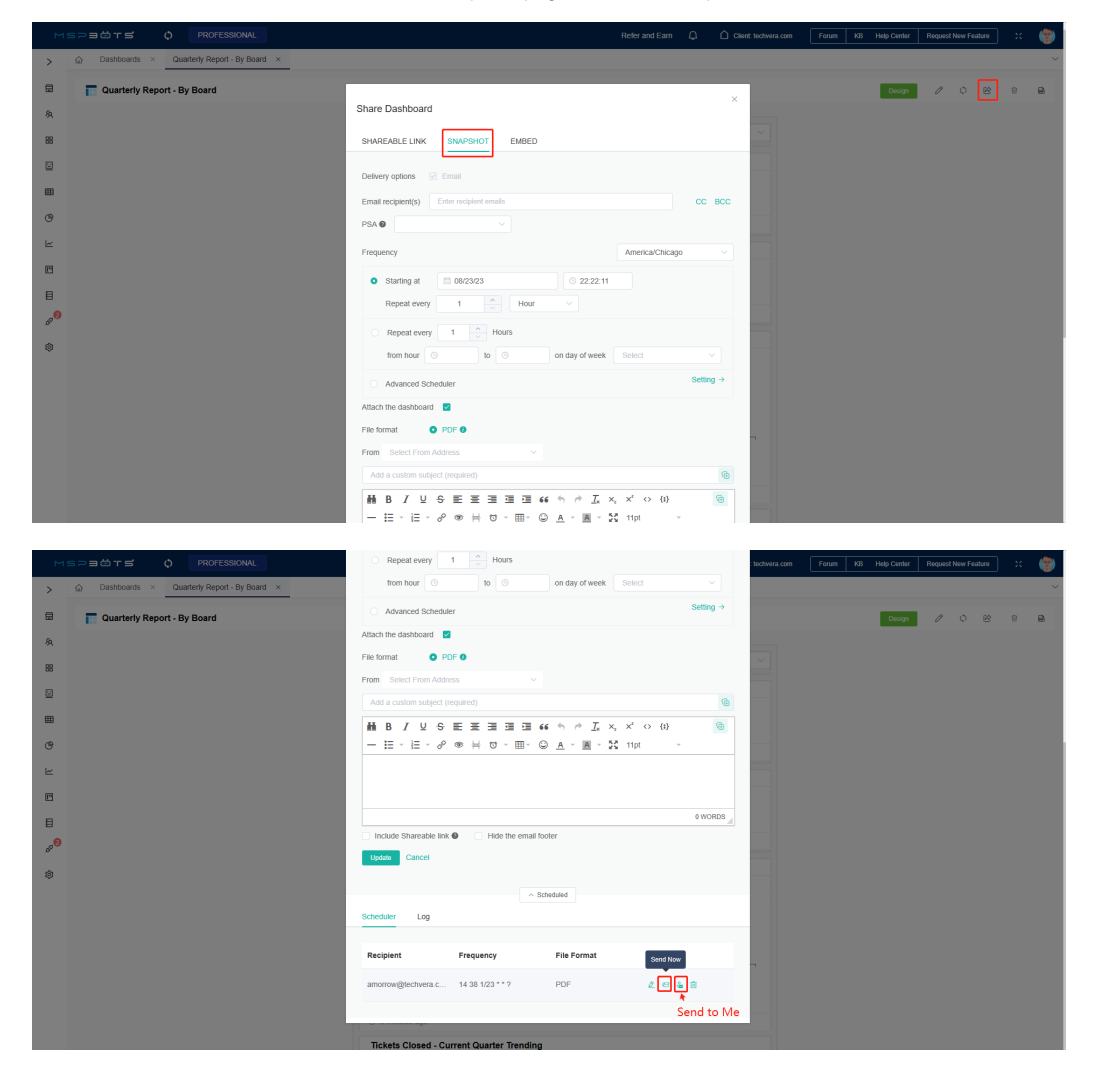

6. Then you will receive an email, you can download the attachment, it a PDF file.

7. If you want to change the value, please go back to run the Step 1.